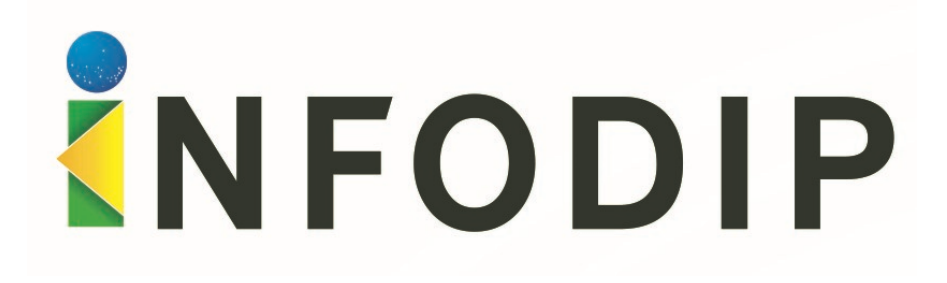

MANUAL PARA USUÁRIOS EXTERNOS INFODIP WEB

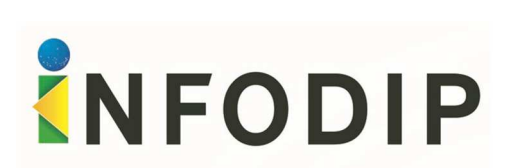

# **SUMÁRIO**

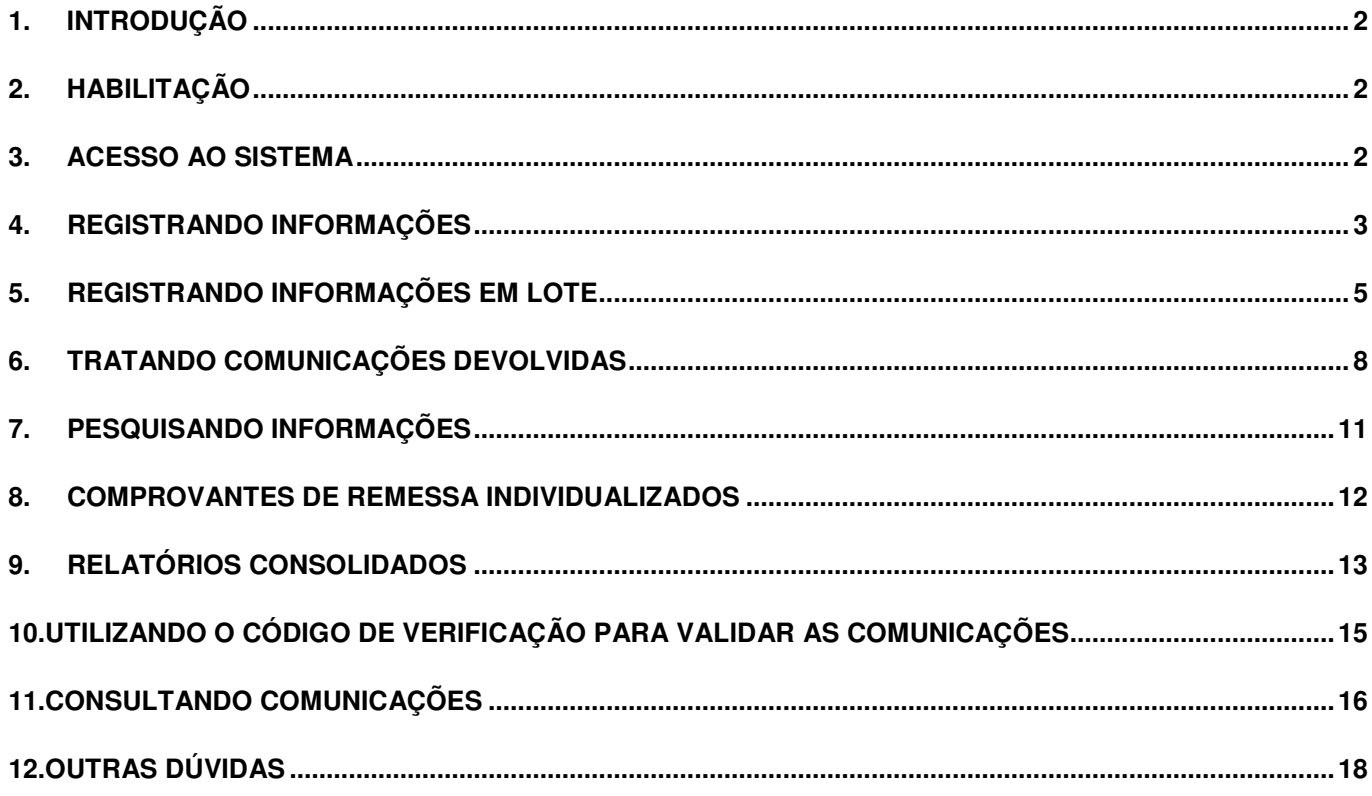

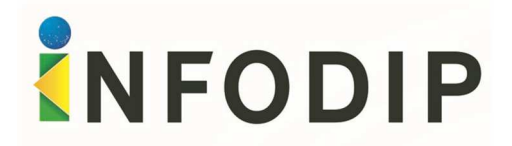

### **1. INTRODUÇÃO**

O INFODIP - Sistema de Informações de Óbitos e Direitos Políticos – tem por finalidade facilitar o envio e o processamento de informações referentes a óbitos, a condenações por improbidade administrativa e a outras situações que impactem no gozo dos direitos políticos.

A Resolução Conjunta TSE/CNJ nº 6, de 21/5/2020, instituiu o Infodip como sistemática única de envio de comunicações dessa natureza no âmbito do Poder Judiciário.

Para os órgãos habilitados, o sistema passa a permitir a consulta às comunicações encaminhadas através do sistema.

#### **2. HABILITAÇÃO**

Para a utilização do Sistema de Informações de Óbitos e Direitos Políticos - Infodip, o responsável pelo órgão comunicante (Vara Criminal, Organização Militar, Vara Cível, Cartório de Registro Civil, etc.) ou pelo órgão de consulta aos dados do cadastro (Ministério Público) deverá requerer ao Juiz da Zona Eleitoral em que estiver situada sua sede a devida habilitação (senha de acesso ao sistema).

O requerimento (modelo disponível no site do Tribunal Regional Eleitoral de seu estado) será necessariamente acompanhado de cópia de documento de identificação e outro que afira a condição de responsável pelo órgão comunicante (ou ato delegatório), bem como de endereço de email institucional. Além do responsável, poderá ser solicitada a habilitação de 03 (três) usuários, cujo pedido será acompanhado de cópia do documento de identificação de cada um.

Efetivada a habilitação pelo cartório eleitoral, o usuário receberá a senha de acesso ao sistema no e-mail informado.

#### **3. ACESSO AO SISTEMA**

Acesse o site infodipweb.tse.jus.br/infodipweb.

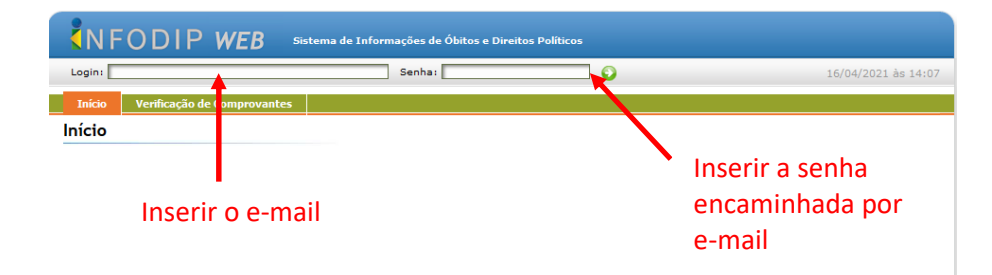

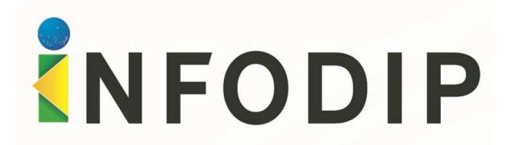

**DICA IMPORTANTE:** Ao realizar o primeiro acesso, o sistema irá exigir a troca da senha. Esse mesmo procedimento poderá ser realizado novamente, a qualquer momento, através do menu "Acesso".

#### **4. REGISTRANDO INFORMAÇÕES**

1º) Na aba "Comunicações", selecione a opção "Incluir Novas Comunicações".

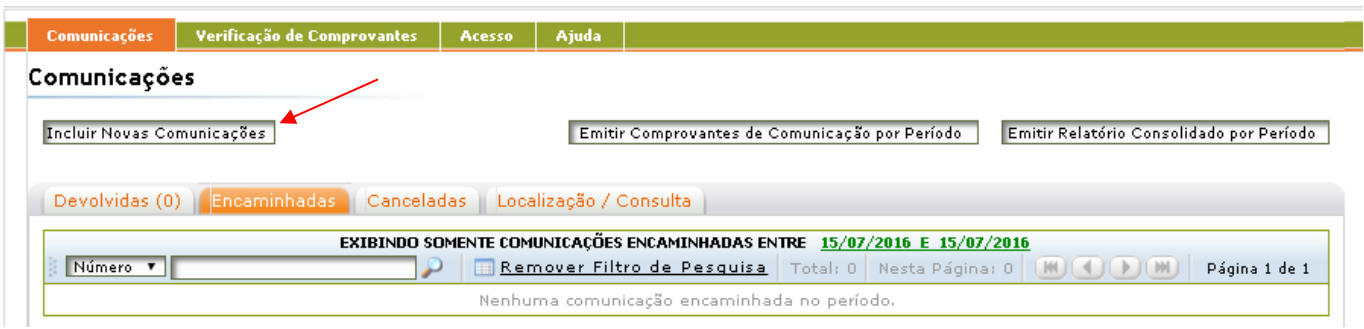

2º) Selecione o tipo de comunicação que deseja encaminhar:

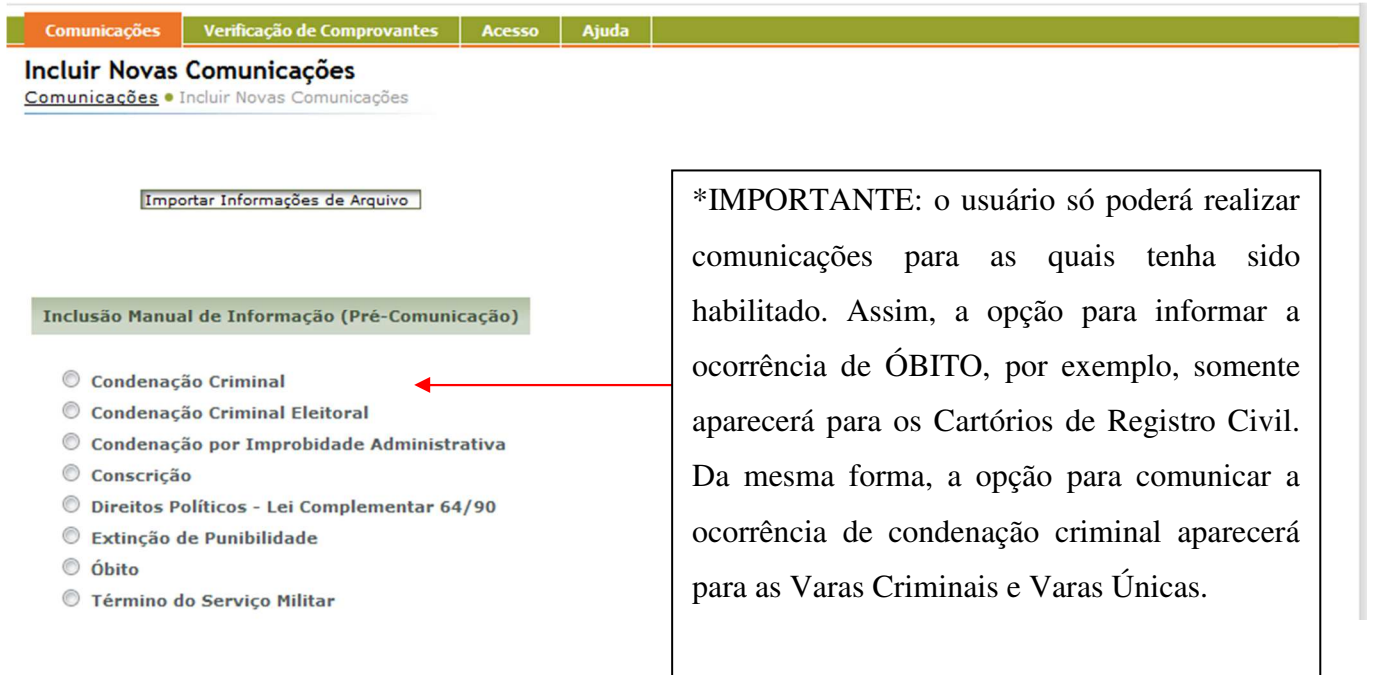

3º) Preencha o formulário que aparecerá na tela e, ao final, clique sobre a opção "Adicionar".

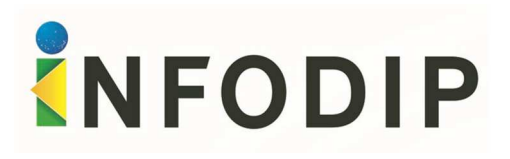

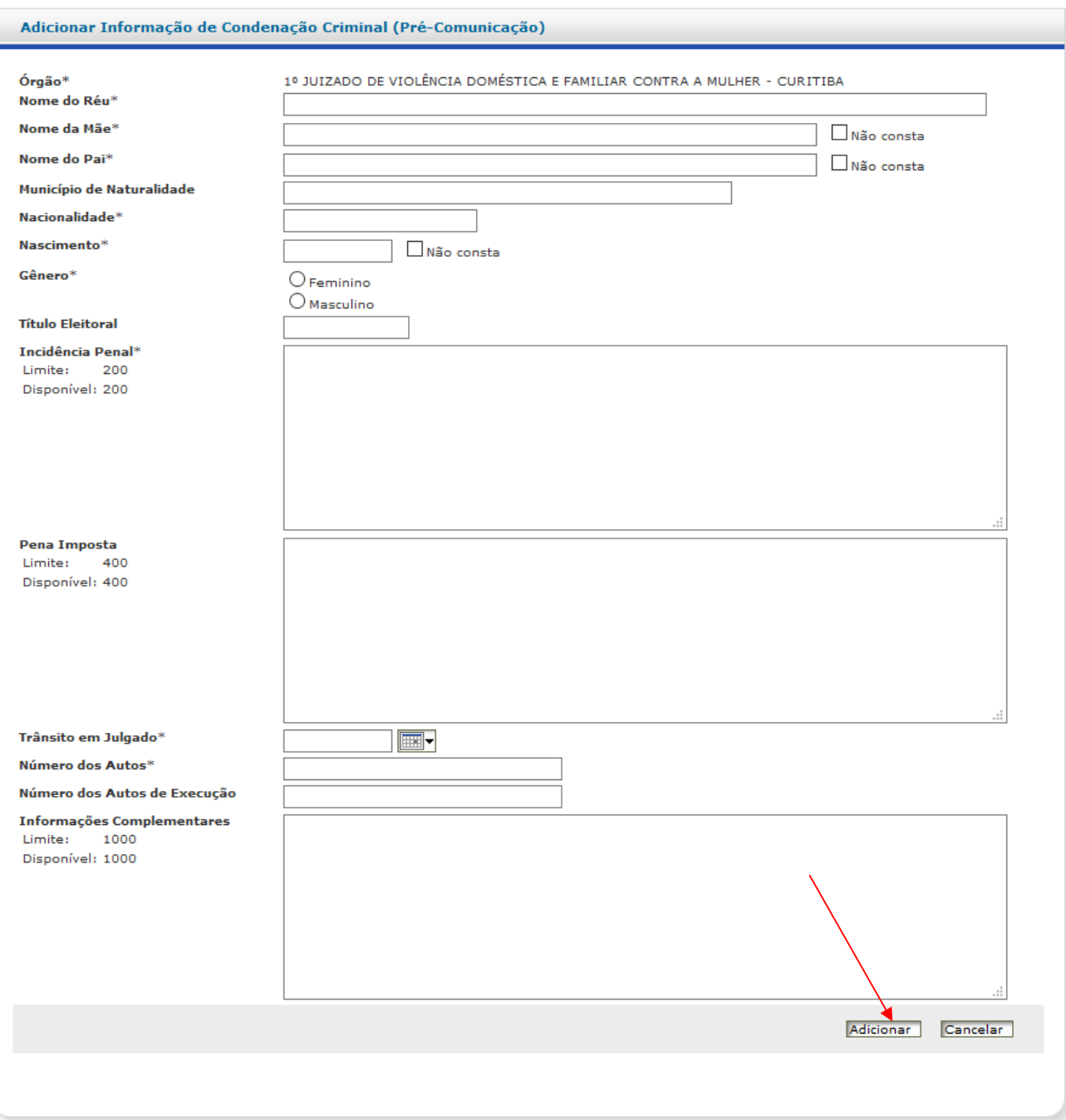

**DICA IMPORTANTE:** Ao preencher o formulário, o usuário deverá fornecer a maior quantidade de dados possível, sendo obrigatório o preenchimento dos campos com o símbolo "\*".

4º) Após o preenchimento o usuário poderá optar por: (1) consultar a informação preenchida, (2) continuar inserindo comunicações, do mesmo tipo, para a mesma pessoa, (3) inserir comunicações para outras pessoas ou, ainda, (4) excluir quaisquer das comunicações inseridas. Após concluir o preenchimento de todas as comunicações que deseja encaminhar, o usuário deverá selecionar a opção "Gravar/Enviar Comunicações" (5).

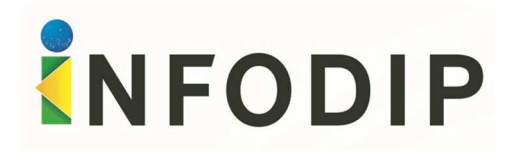

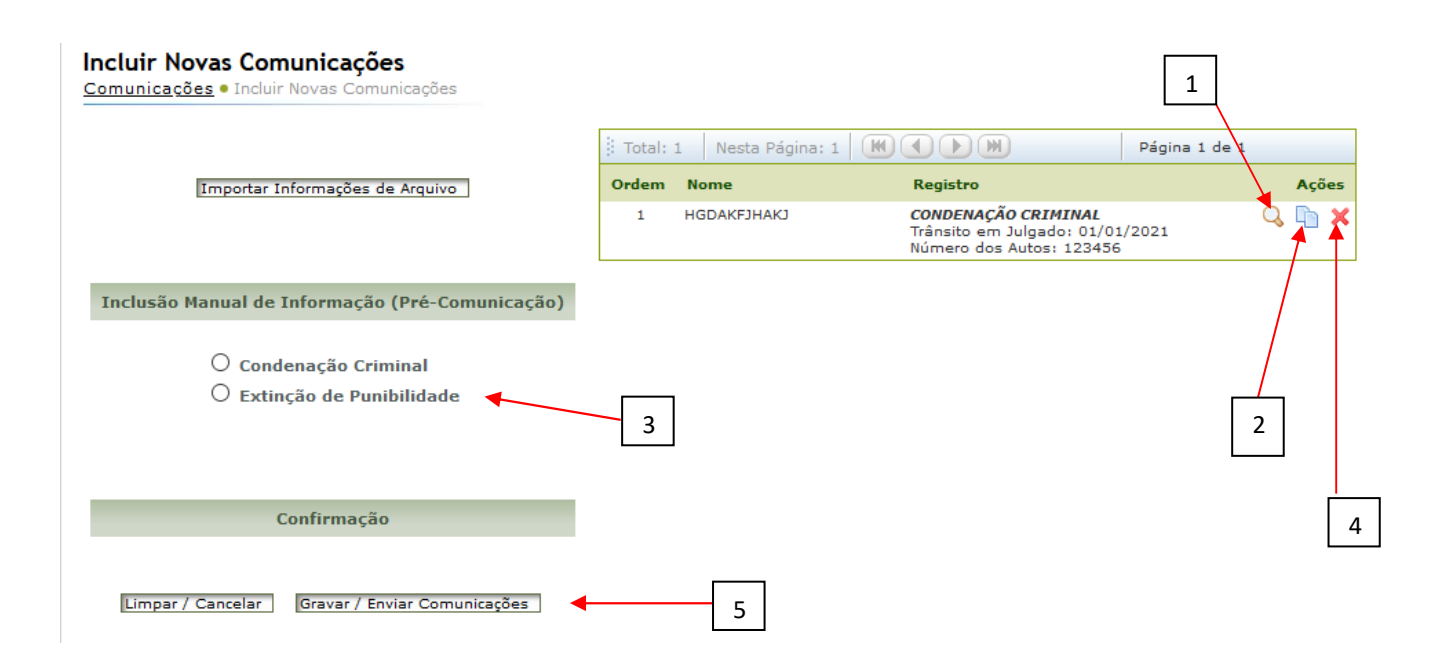

# **5. REGISTRANDO INFORMAÇÕES EM LOTE**

A Justiça Eleitoral possibilita aos usuários comunicantes que importem para o Infodip comunicações presentes em seus sistemas próprios de forma conjunta (em lote). Esta funcionalidade é opcional.

O Sistema Infodip fornece apenas as especificações técnicas necessárias para geração dos arquivos aceitos pelo sistema, não fornecendo mecanismos para tal geração. É necessário que a equipe de Tecnologia da Informação crie ou disponibilize meios para a geração dos arquivos a serem importados no Infodip Web.

1º) Gere o arquivo em XML através de ferramenta própria fornecida por sua própria equipe de informática (Cartórios de Registro Civil também podem gerar suas comunicações em txt);

2º) Na página disponível em "incluir novas comunicações" (vide título 4 deste manual) selecione "Importar Informações de Arquivo".

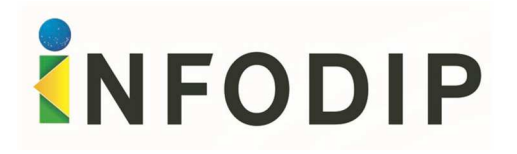

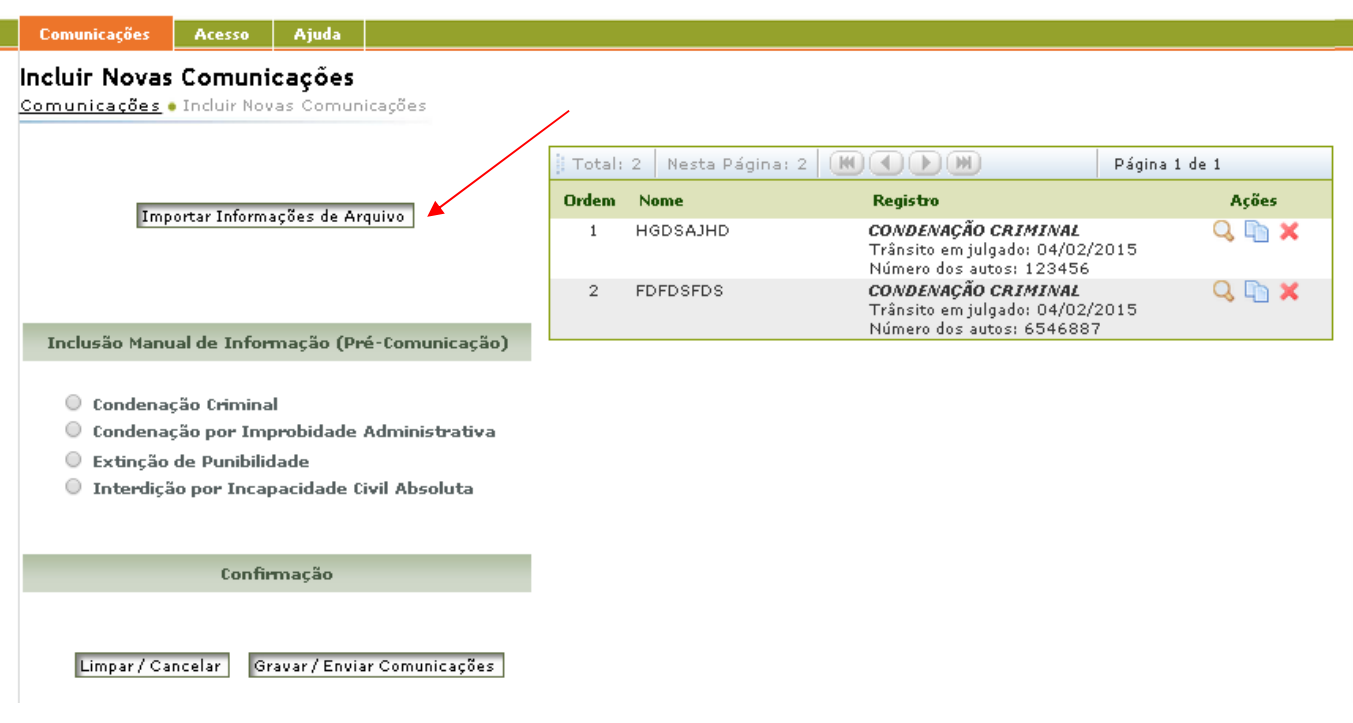

3º) Selecione o arquivo previamente gerado e, em seguida, selecione a opção "Importar";

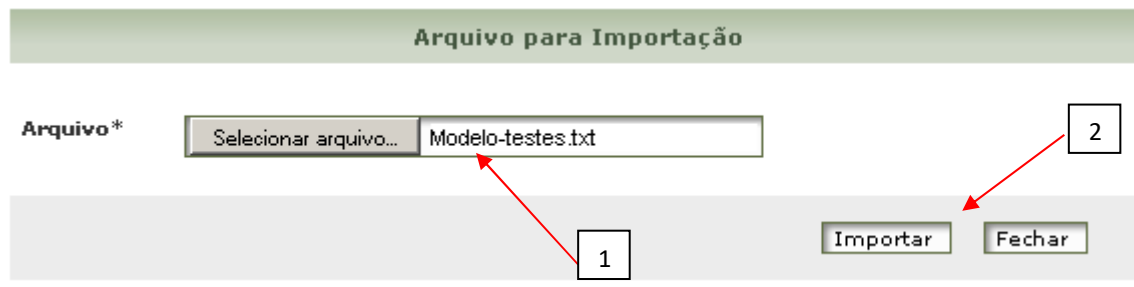

4º) Verifique a existência de arquivos não aceitos pela importação e, conforme o caso, preencha novamente a comunicação informando manualmente os dados desejados. São exemplos de situações que farão o sistema rejeitar a comunicação: data do trânsito em julgado inválida; duplicidade da comunicação; informação já encaminhada previamente; etc.

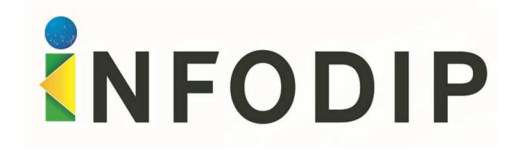

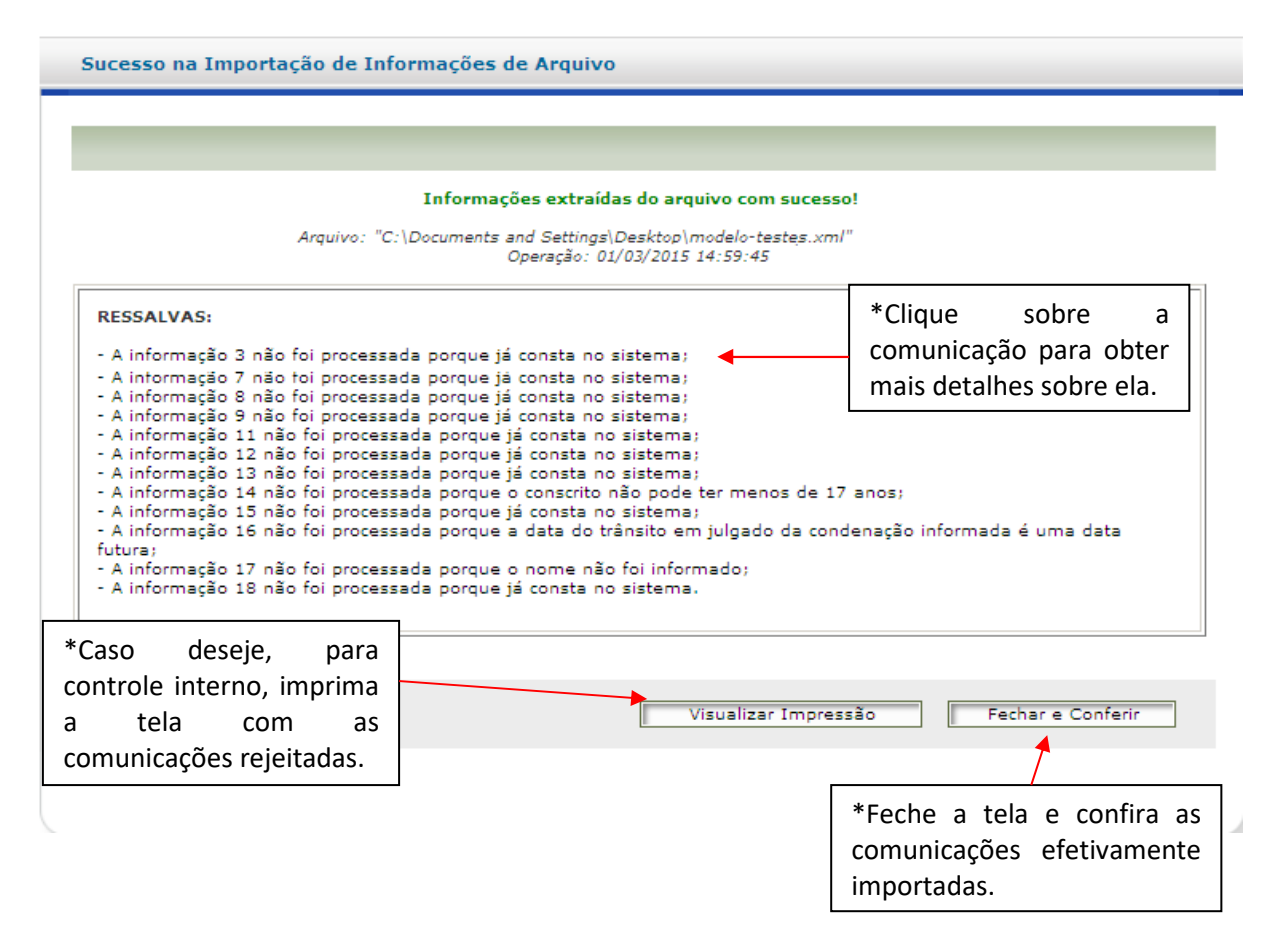

5º) Verifique as comunicações importadas, importe um novo lote de comunicações ou, ainda, insira manualmente novas comunicações. Caso não tenha mais nada a comunicar, selecione a opção "Gravar/Enviar Comunicações".

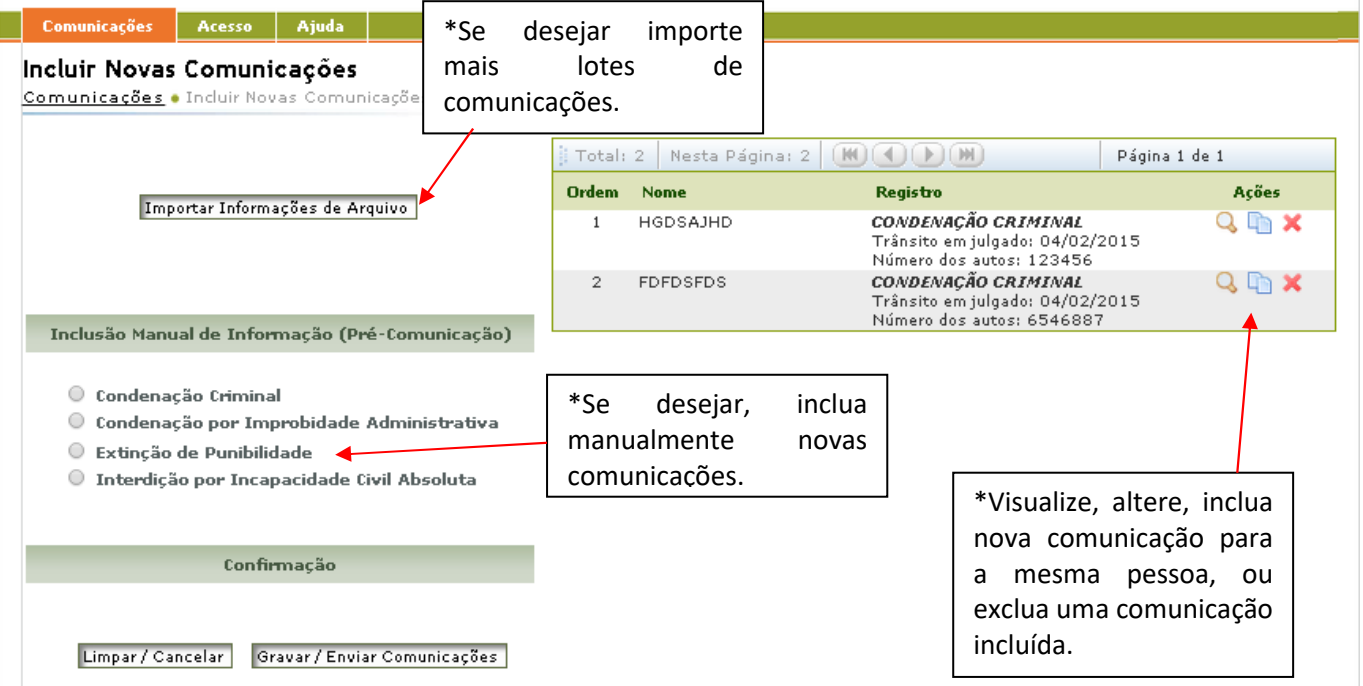

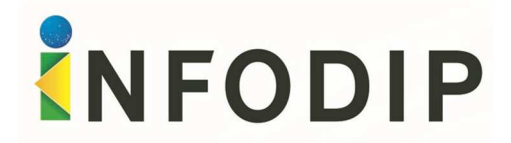

# **6. TRATANDO COMUNICAÇÕES DEVOLVIDAS**

Eventualmente, a Justiça Eleitoral poderá solicitar a complementação ou a confirmação da comunicação encaminhada. Nestes casos, o operador deverá revisar a comunicação ou, se for o caso, cancelá-la.

Passo a passo:

I

1º) Clique sobre a aba "Devolvidas" e selecione a comunicação que deseja revisar.

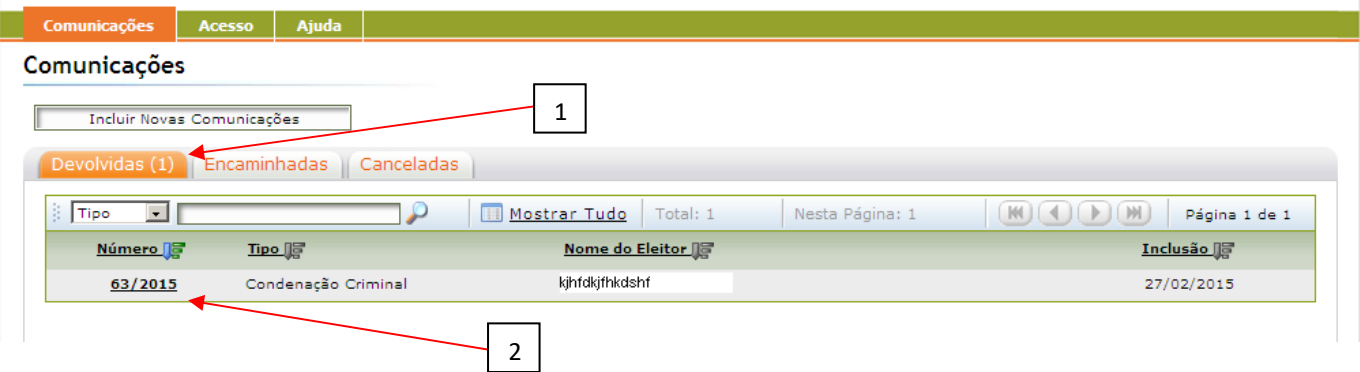

2º) Indique se pretende "Revisar" ou "Cancelar" a informação.

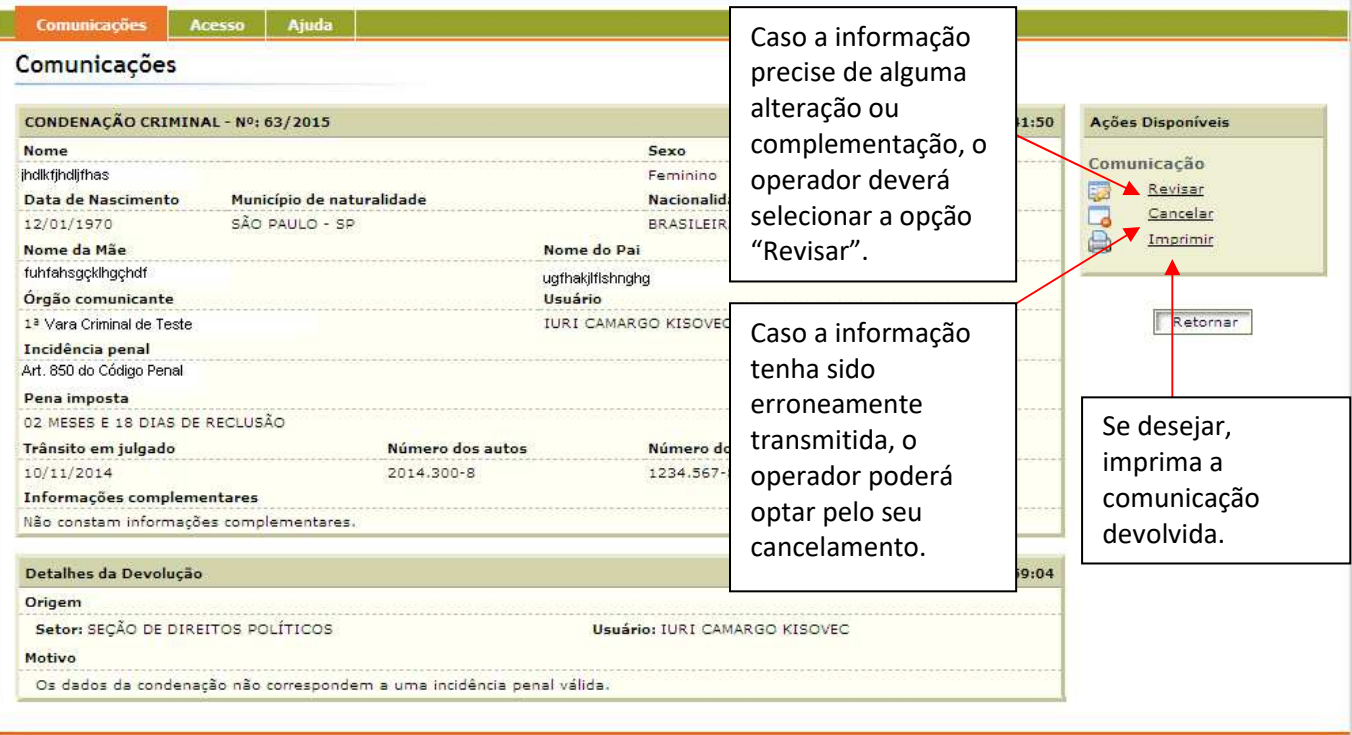

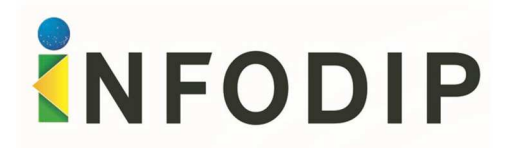

a) Caso o operador deseje "cancelar" a comunicação, deverá justificar o motivo do cancelamento e confirmar a operação.

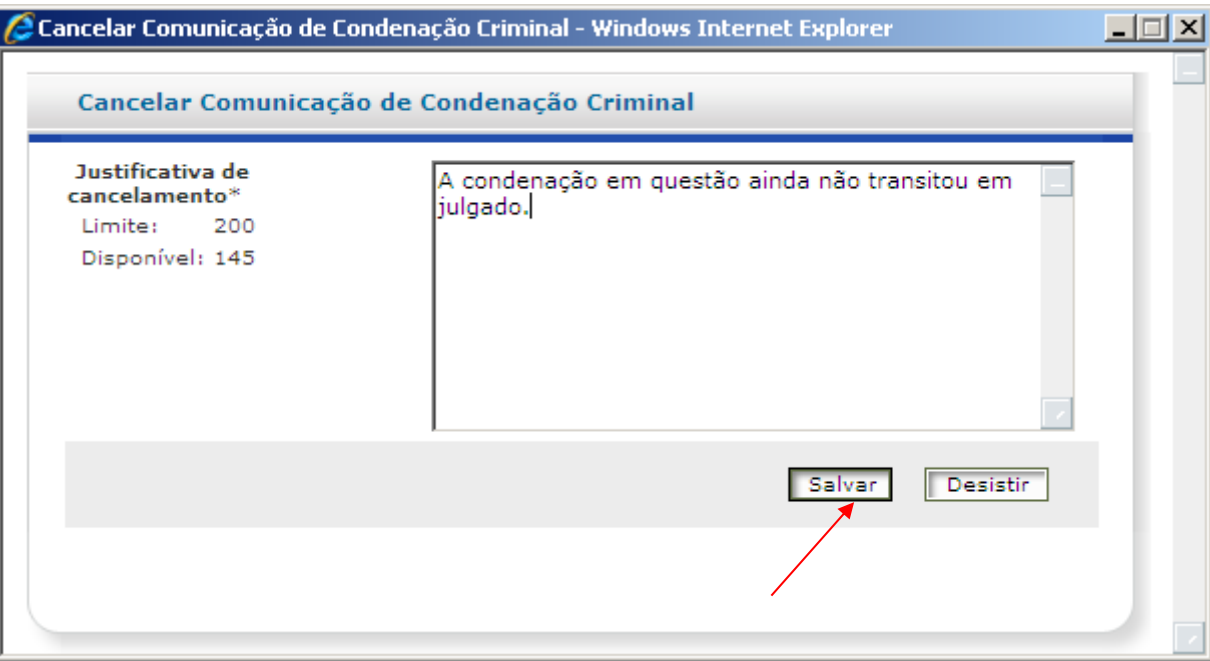

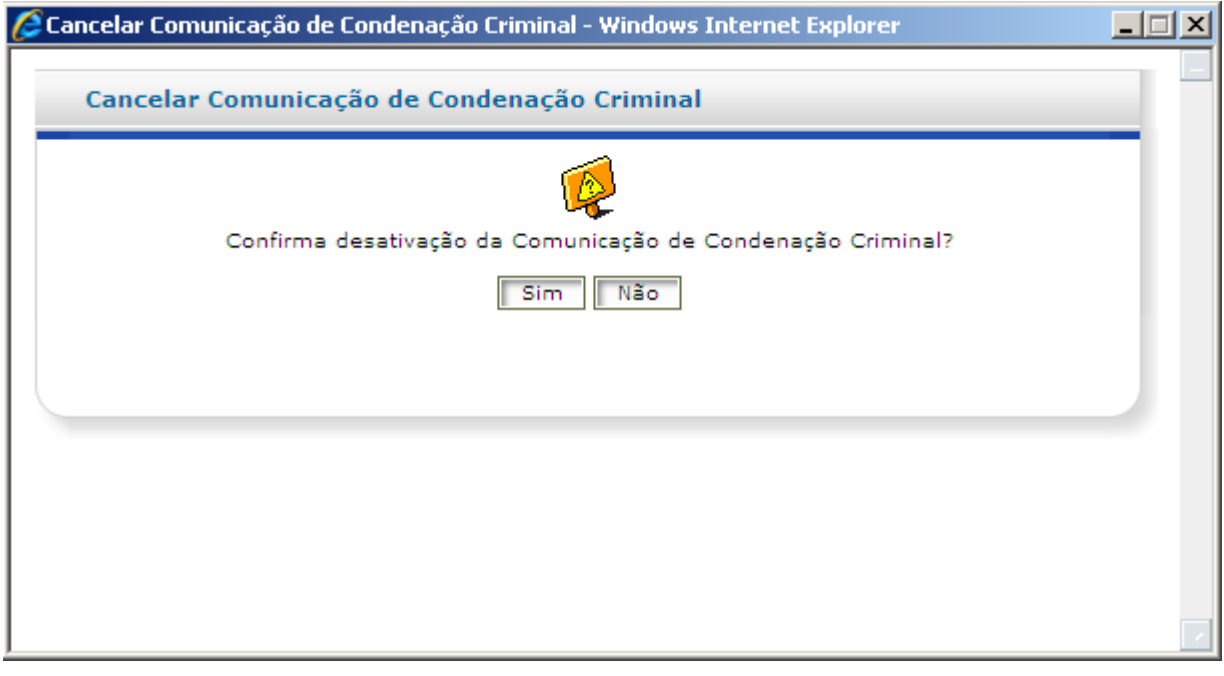

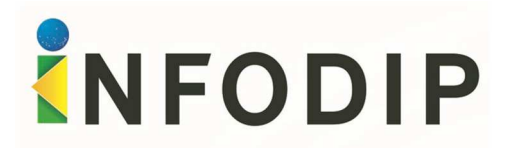

b) Caso o operador deseje "revisar" a comunicação, deverá atentar ao motivo da devolução e retificar ou complementar os dados do formulário encaminhado.

> **IMPORTANTE**: Caso nenhum dado seja alterado, o órgão comunicante deverá, necessariamente, preencher o campo "Observações sobre a Revisão".

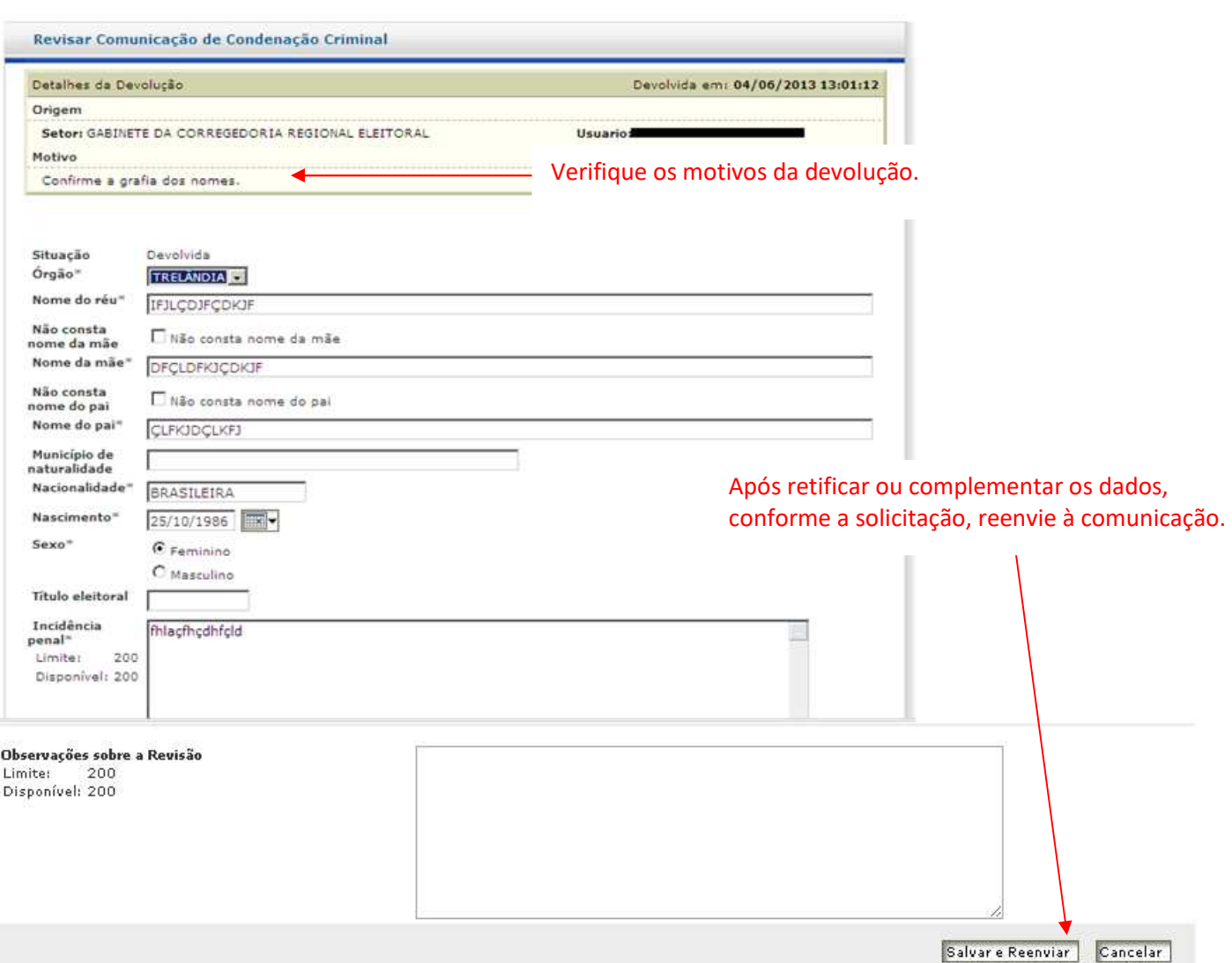

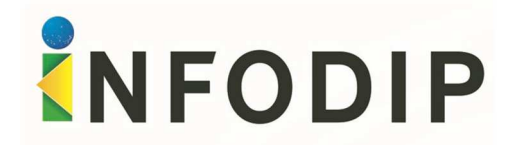

# **7. PESQUISANDO INFORMAÇÕES**

1º) Para pesquisar informações, em "Comunicações", selecione o "tipo" de comunicação que deseja verificar (devolvidas, encaminhadas ou canceladas) e o método de pesquisa (número da comunicação, nome do eleitor ou data de inclusão).

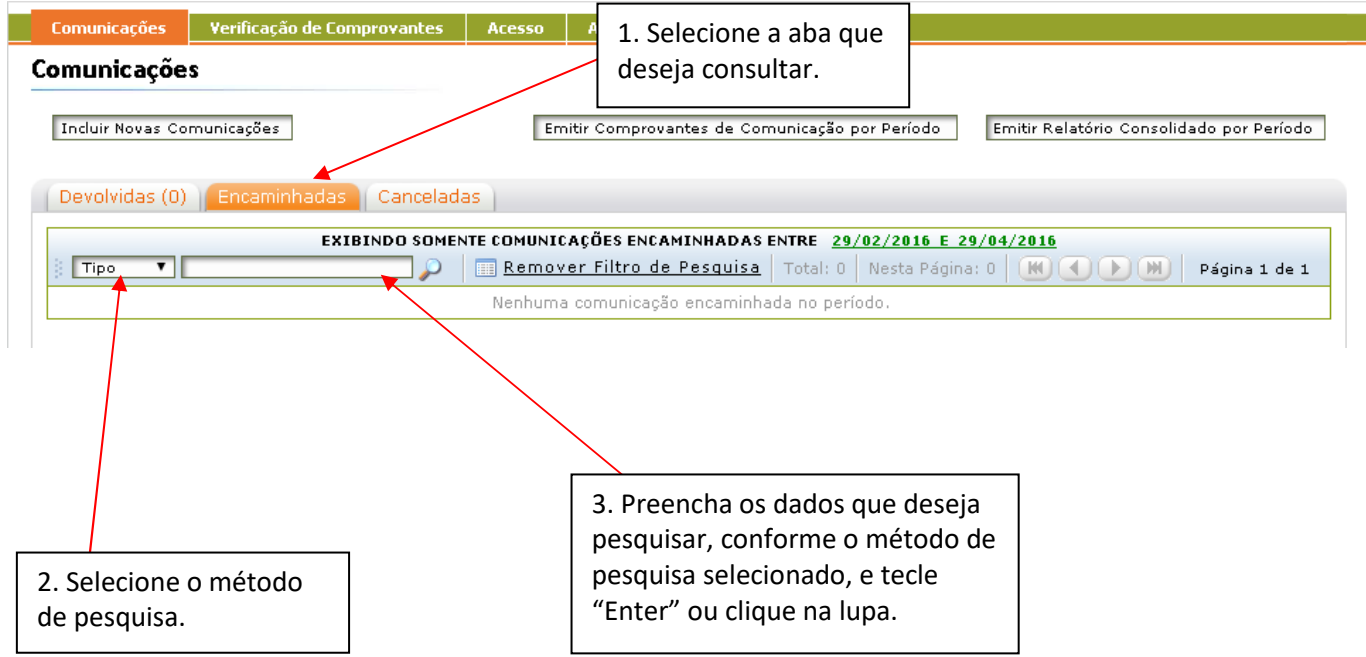

2º) Para realizar pesquisas por período, em "Comunicações", selecione o tipo de comunicação que deseja verificar (encaminhadas ou canceladas) e o período que deseja exibir na tela.

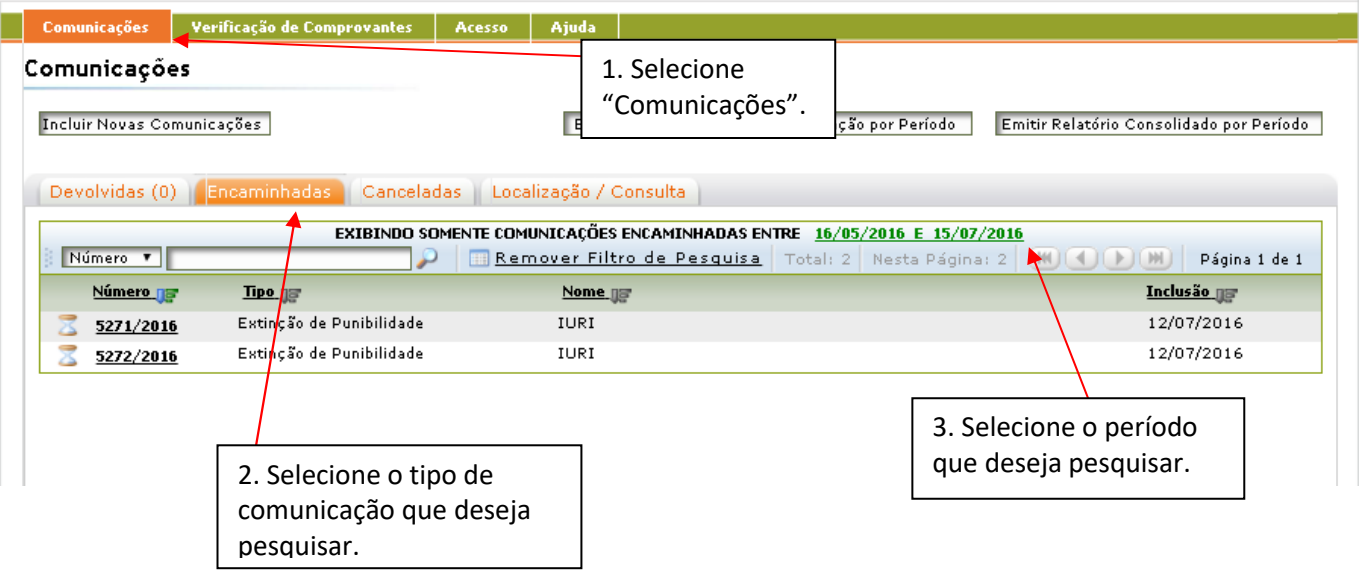

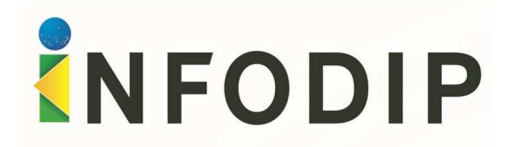

#### **8. COMPROVANTES DE REMESSA INDIVIDUALIZADOS**

1º) Para obter comprovantes individualizados por período, selecione na aba "Comunicações" a opção "Emitir Comprovantes de Comunicação por Período", informe o período desejado e, após, imprima as comunicações encaminhadas à Justiça Eleitoral em um determinado período.

> **Importante:** esta ferramenta informa um código de verificação que pode, posteriormente, ser verificado na página principal de acesso ao Sistema Infodip.

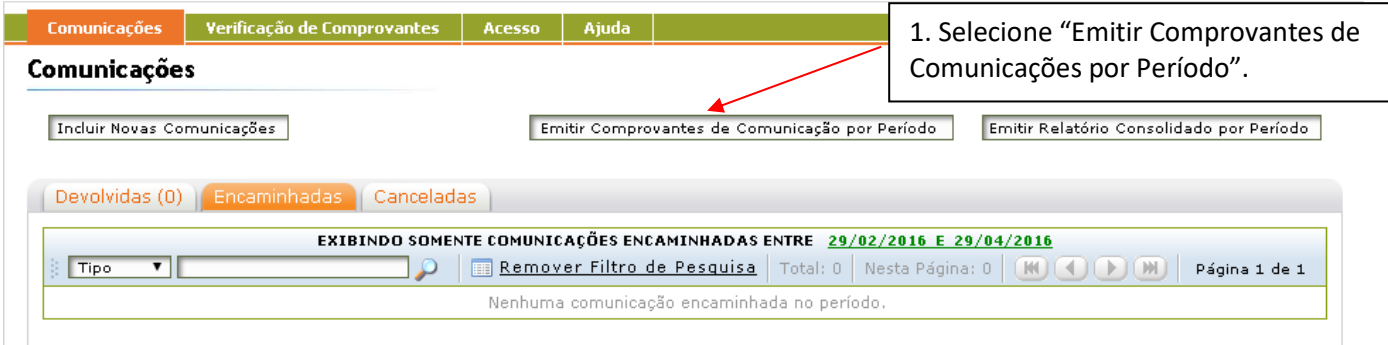

2º) Informe o período das comunicações encaminhadas para fornecimento de comprovante.

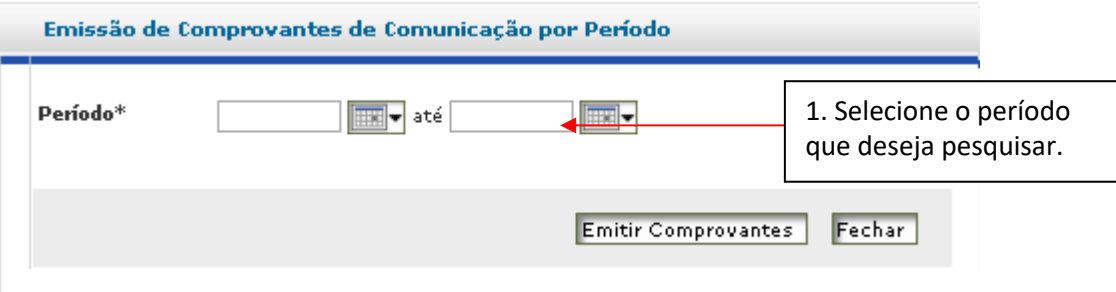

3º) O sistema exibirá todas as comunicações encaminhadas em um determinado período, com informações detalhadas. Cada comunicação possuirá um código de verificação que poderá ser utilizado para confirmar a autenticidade de determinado comprovante, bem como o status do tratamento da comunicação junto a Justiça Eleitoral.

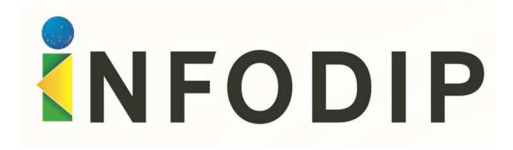

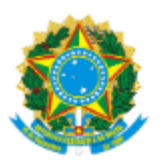

**TRIBUNAL SUPERIOR ELEITORAL** 

16 de Abril de 2021, às 14:45:28

#### Comprovante de Comunicação à Justiça Eleitoral

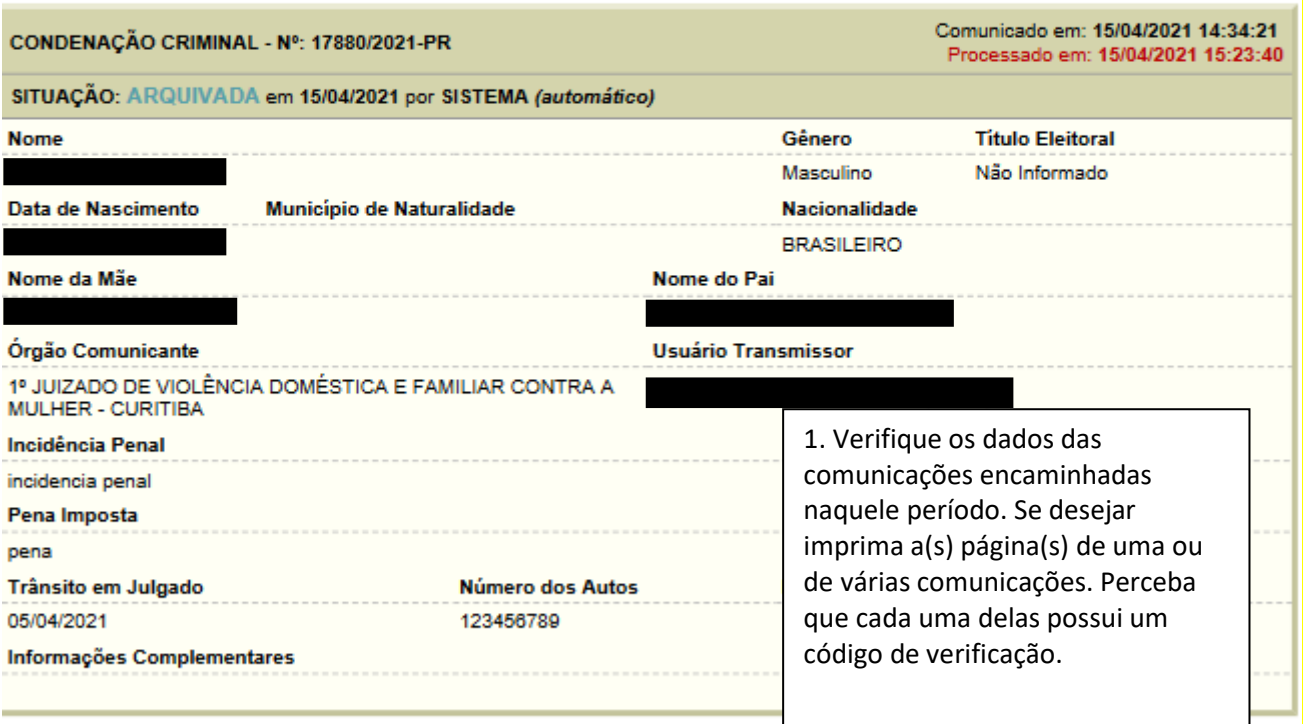

Os dados acima refletem a situação da comunicação no momento da emissão deste comprovante. A autenticidade do documento e a situação stualizada da comunicação são passíveis de verificação pública por mejo do Sistema INFODIP, acessível através do endereço<br>Ittps:/infodiphmg.tse.jus.br/infodipweb/. Código de Verificação: 1854b.

#### **9. RELATÓRIOS CONSOLIDADOS**

Para obter comprovantes de remessa de comunicações, de forma consolidada, por período:

1º) Selecione na aba "Comunicações" a opção "Emitir Relatório Consolidado por Período"; informe o período desejado e, após, imprima as comunicações encaminhadas à Justiça Eleitoral em um determinado período.

> **Importante:** esta ferramenta informa um código de verificação que pode, posteriormente, ser verificado na página principal de acesso ao Sistema Infodip.

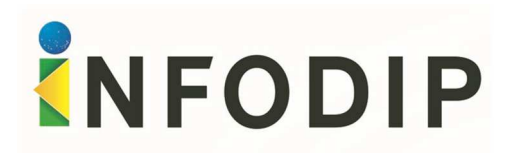

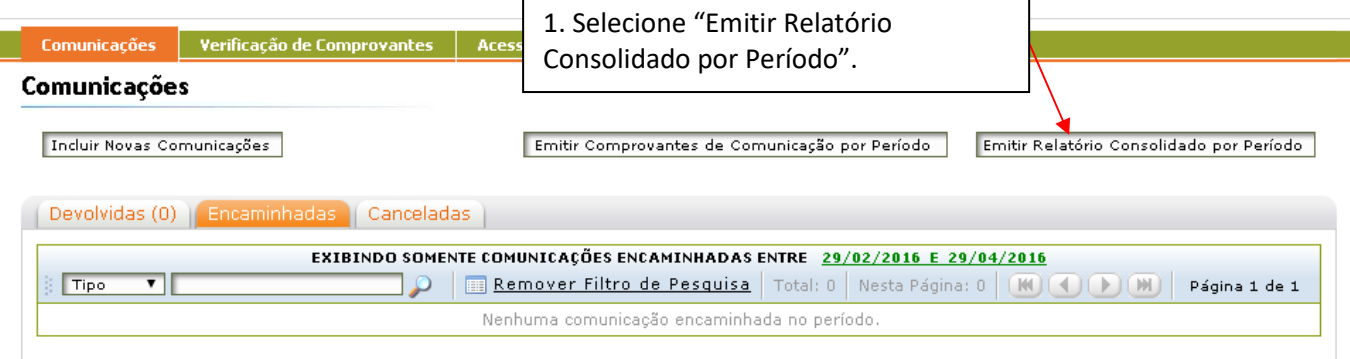

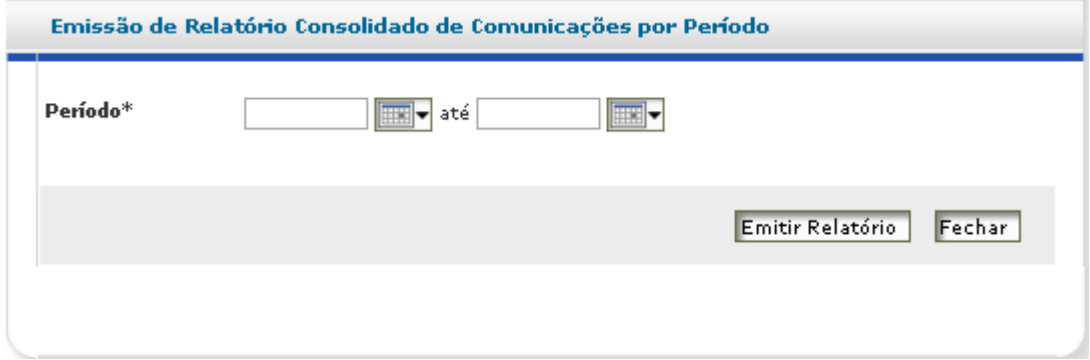

2º) O sistema exibirá todas as comunicações encaminhadas em um determinado período de forma consolidada. Cada comunicação possuirá um código de verificação que poderá ser utilizado para confirmar a autenticidade de determinado comprovante, bem como o status do tratamento da comunicação junto a Justiça Eleitoral.

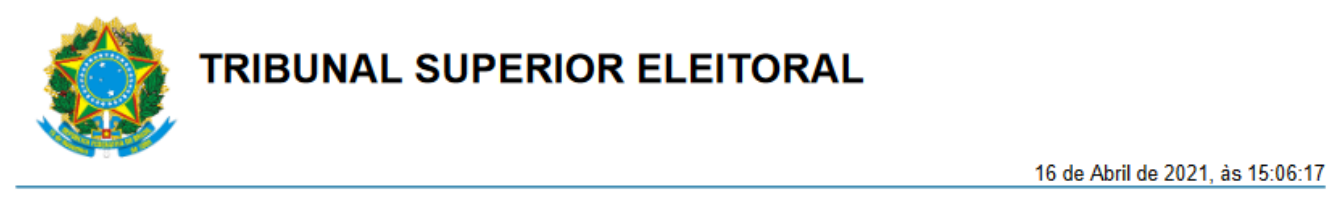

Relatório Consolidado de Comunicações à Justiça Eleitoral entre 01/04/2021 e 16/04/2021

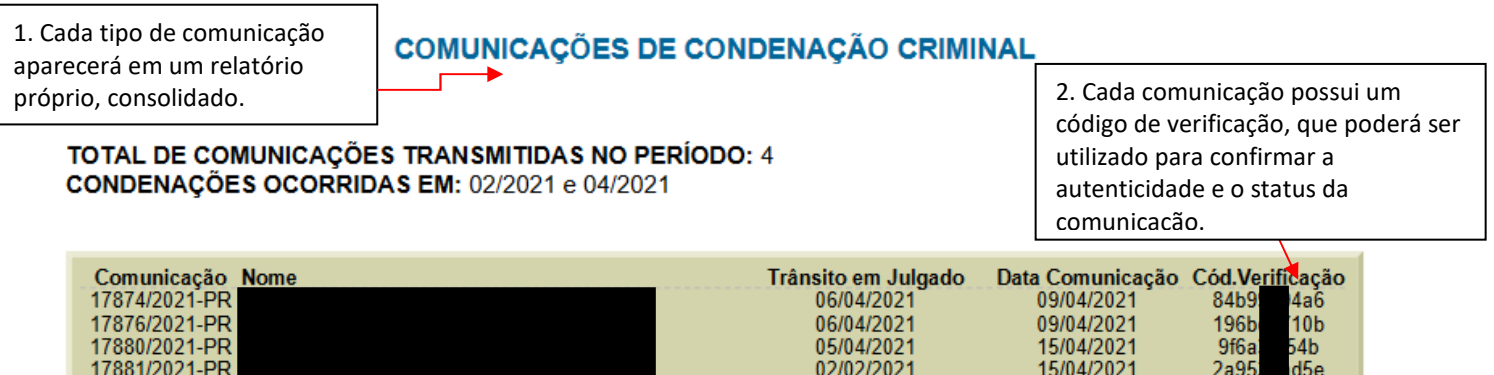

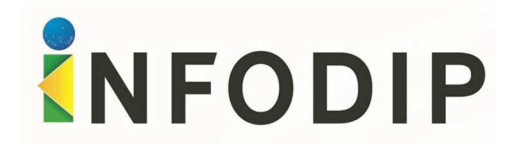

# **10. UTILIZANDO O CÓDIGO DE VERIFICAÇÃO PARA VALIDAR AS COMUNICAÇÕES**

Para validar as comunicações encaminhadas através do Sistema Infodip (por qualquer órgão externo), o usuário poderá utilizar a ferramenta de validação disponibilizada pelo próprio Sistema Infodip (antes ou depois da realização do login). Para isso, basta selecionar a opção "Verificação de Comprovantes" e, após, preencher os dados da comunicação.

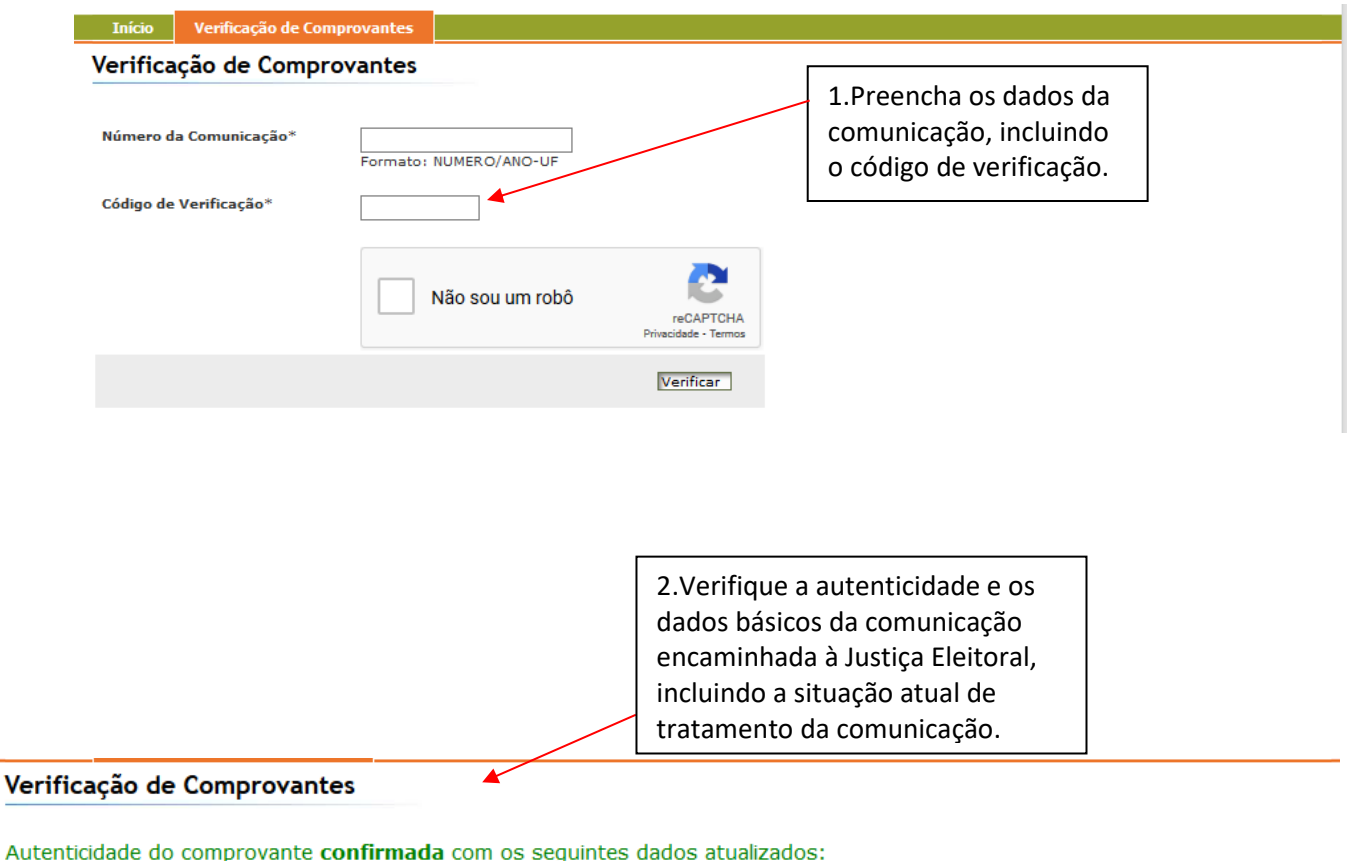

Situação: Arquivada pela Justiça Eleitoral (12/04/2021 14:40:56).

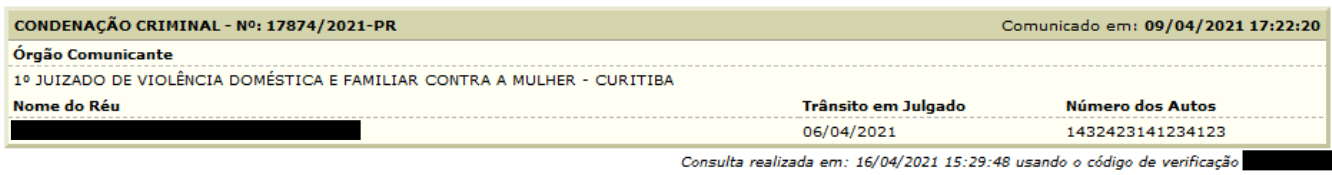

Dúvidas acerca da comunicação podem ser dirimidas através do endereço eletrônico zona177@tre-pr.jus.br.

Retornar

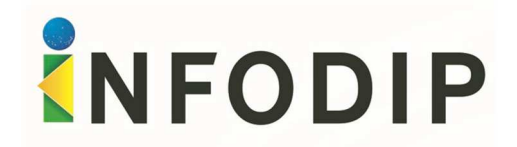

# **11. CONSULTANDO COMUNICAÇÕES**

Os usuários habilitados para a realização de consultas ao Sistema Infodip poderão, no cumprimento de suas atividades funcionais, acessar a base de dados da ferramenta, podendo consultar as informações recebidas pelo Sistema Infodip que, eventualmente, envolvam situações de interesse do órgão externo.

Assim, por exemplo, é possível obter o histórico de condenações de uma determinada pessoa na esfera cível ou criminal, bem como informações sobre o óbito e sobre situações que podem ensejar inelegibilidade de um determinado eleitor (como demissão do serviço público, condenação por órgão colegiado em situações específicas, cassação de mandato eletivo, etc.).

1º) Na aba "Comunicações", selecione a opção "Localização/Consulta" e preencha os dados da consulta;

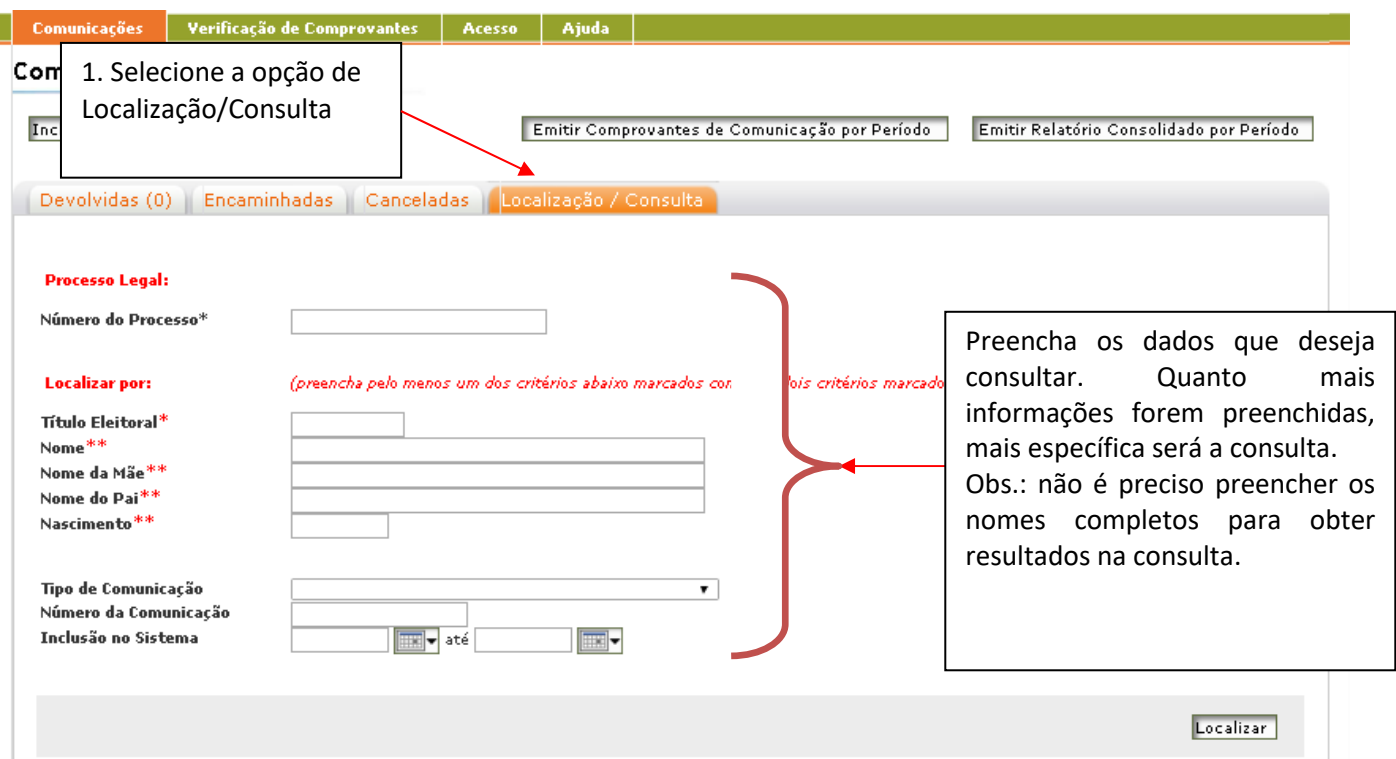

# **ATENÇÃO:**

Г

• **O uso da ferramenta se destina ao cumprimento de atividades funcionais. Assim, a consulta será realizada mediante a consignação do número do processo a ser instruído com os dados da consulta.** 

• **Os dados exibidos são um espelho das informações encaminhadas à Justiça Eleitoral, sendo, portanto, de competência dos órgãos comunicantes.** 

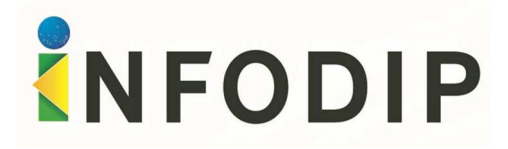

2º) Selecione a comunicação sobre a qual deseja obter mais detalhes.

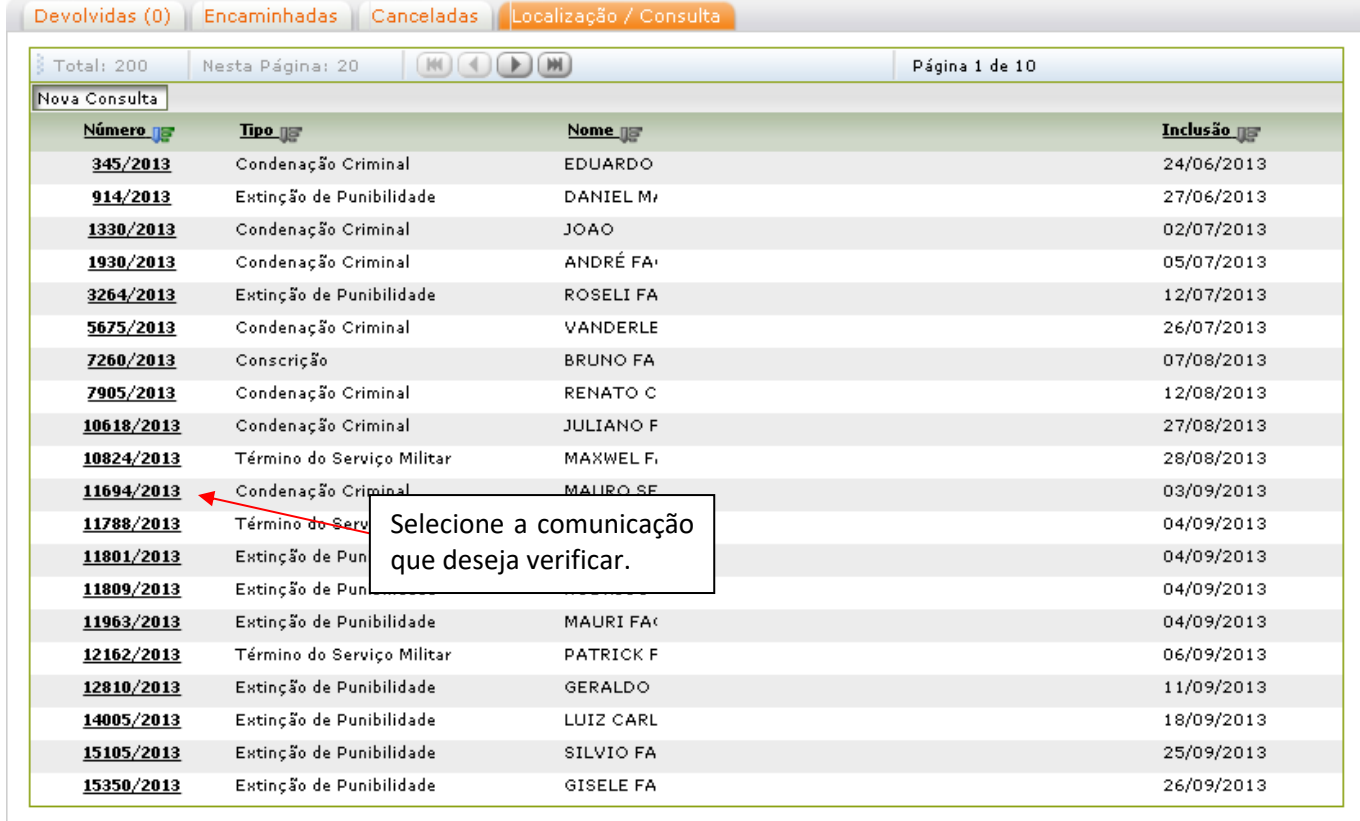

3º) Verifique os dados da comunicação consultada e, conforme o caso, imprima um comprovante com os dados obtidos.

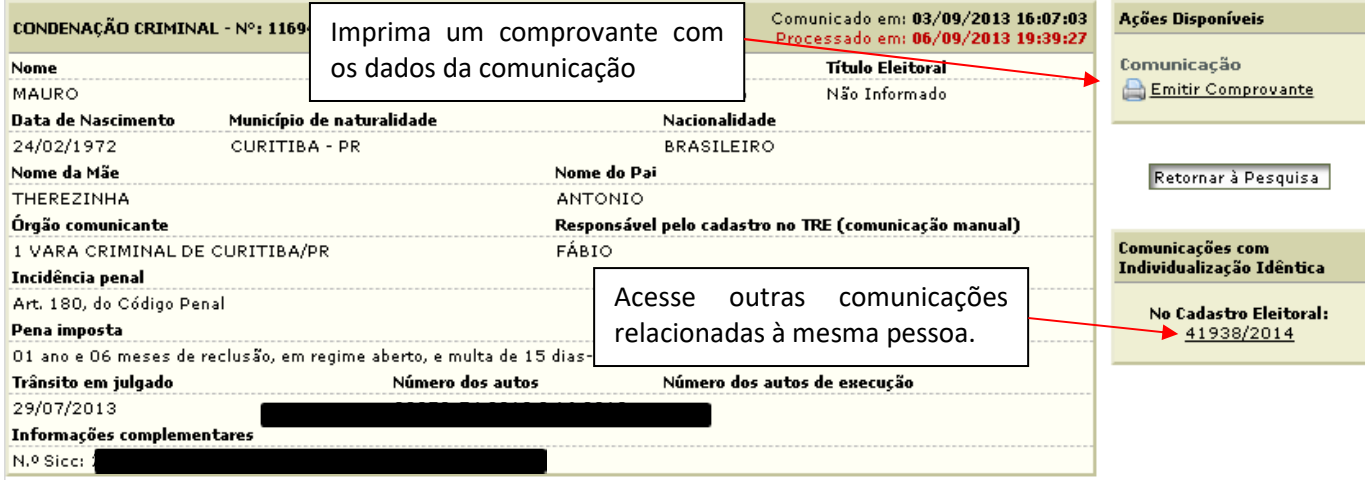

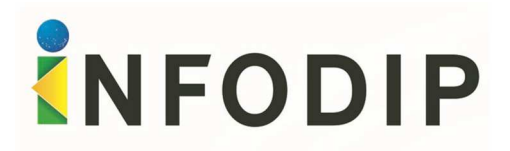

# **12. OUTRAS DÚVIDAS**

A Justiça Eleitoral estará a sua disposição para o esclarecimento de eventuais dúvidas. Para tanto, recomenda-se contatar a Zona Eleitoral responsável por seu cadastramento. Os dados para contato junto a sua Zona Eleitoral podem ser obtidos através do endereço: https://www.tse.jus.br/eleitor/cartorios-e-zonas-eleitorais/pesquisa-a-zonas-eleitorais ou no site do Tribunal Regional Eleitoral de seu estado.